# PINK USER'S MANUAL

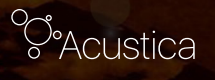

edited by: Fabio Migliorati\_texts FELONIOUS PUNK\_TRANSLATIONS Marco Padovani\_layout & illustrations Giancarlo Del Sordo\_contents

## **INTRODUCTION**

Pink is Acustica Audio's newest Acqua plugin. It is a modern channel-strip equipped with 3 preamps switchable, 2 EQs sections and 1 smooth and flexible compressor.

We designed this powerful channel-strip plug-in to offer maximum usage comfort, including a stylish revamped look compared to the hardware it emulates.

We implemented an alternative skin system that carefully reproduce the design of each module of the plugin...

The Pink Channel-strip, which boasts excellent performance and sound quality, is intended for any mixing needs (whole mixes, individual instruments, instrument/voice groups….only you decide the limits) while also offering greatly improved low latency use and a lower CPU consumption.

It is the result of long deliberations to make many tough choices, careful selection and research , all to give you the best sound and maximum experience without any compromises. Now we offer this great piece of gear to include in your pro-audio equipment.

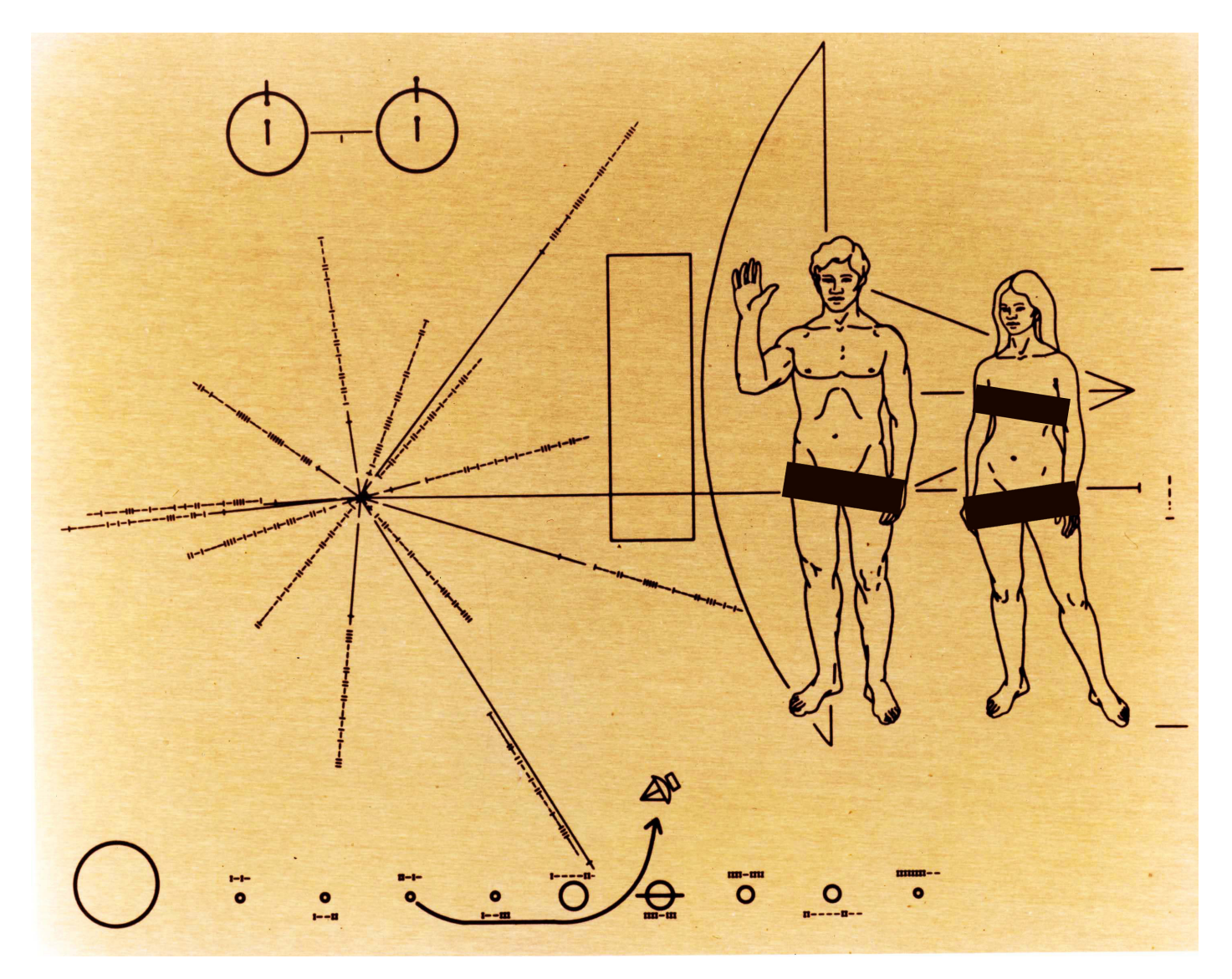

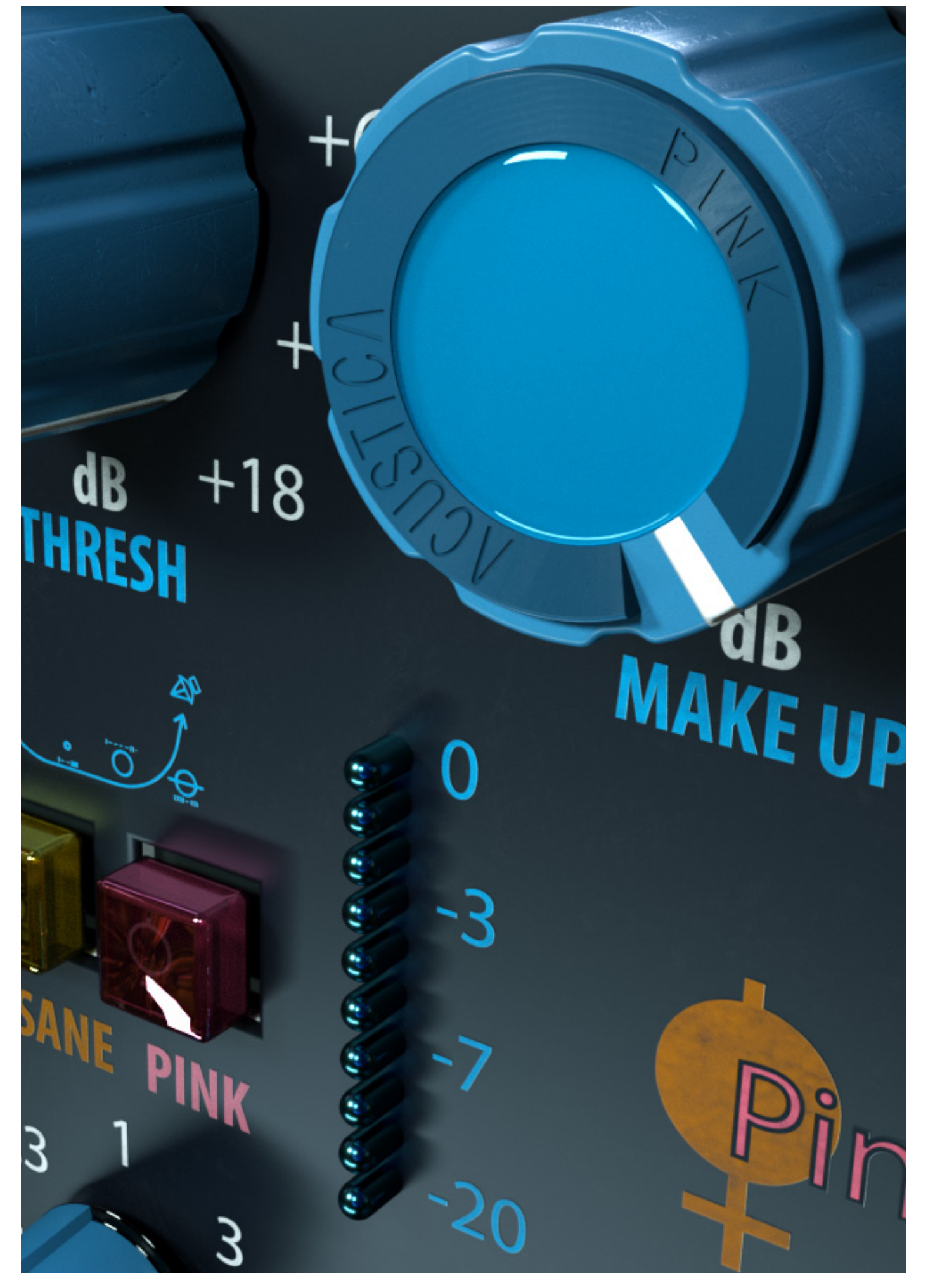

Pink is the first Acqua plug-in based on Core8, the revolutionary upgraded multithreading technology by Acustica. It is an optimization of Core7 in terms of high performance and introduces new important features: -FIR-IIR algorithmic sidechain -predisposition for FIR-IIR clipper -dynamic loading

By this improvement the plug-in is more responsive, as it increases its loading speed and reactivity.

> This bundle contains: - Pink - Pink ZL (zero latency)

core8

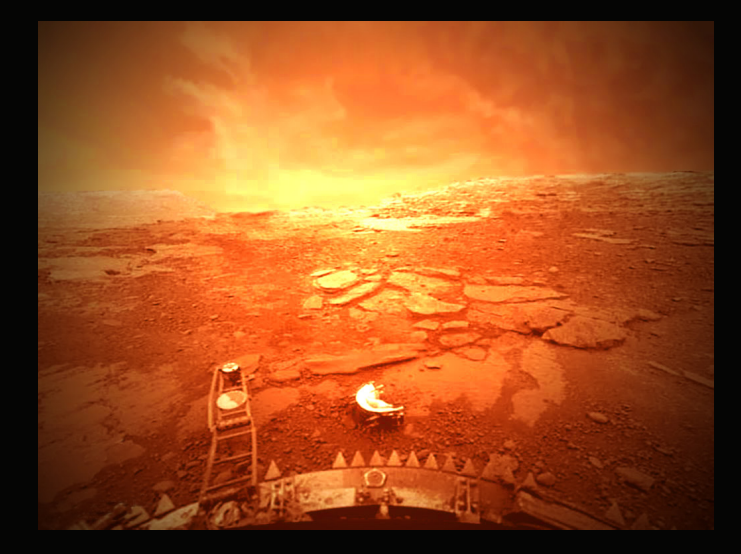

*Venus is the second planet from the Sun, orbiting it every 224.7 Earth days. It has the longest rotation period (245 days) of any planet in the Solar System, and, unusually, rotates in the opposite direction to most other planets. It has no natural satellite.*

## pink operation

The EQ section is made up of 2 switchable equalizers, characterized by an identical sets of controls.

The A EQ is active pressing the A button, it has 4 independent bands:

LF band

• FREQ knob: the internal stepped knob allows to switch the frequency of the band, there are 5 steps from 50Hz to 400Hz.

• GAIN knob: the external knob is used to increase or decrease the gain of the band from -12 db to +12db.

• VARIABLE Q button: this button enables the automatic variable Q, meaning that it is sharper at extreme amounts of boost or cut, but at lower gain, the shape of the filter is broad.

It widens the filter bandwidth at lower settings and narrows it at higher settings. It even lets you undo previous processing, affect or even reverse tonal modifications.

Shelf mode is only available for LOW and HIGH band (in both EQ MODES  $A/B$ ). LMF band

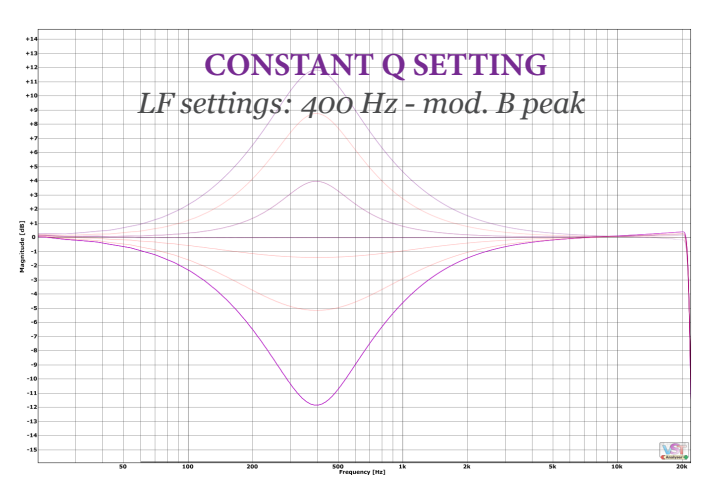

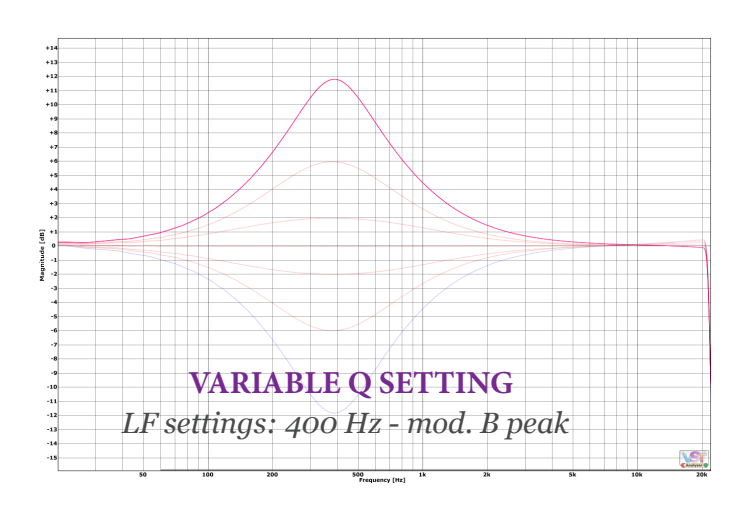

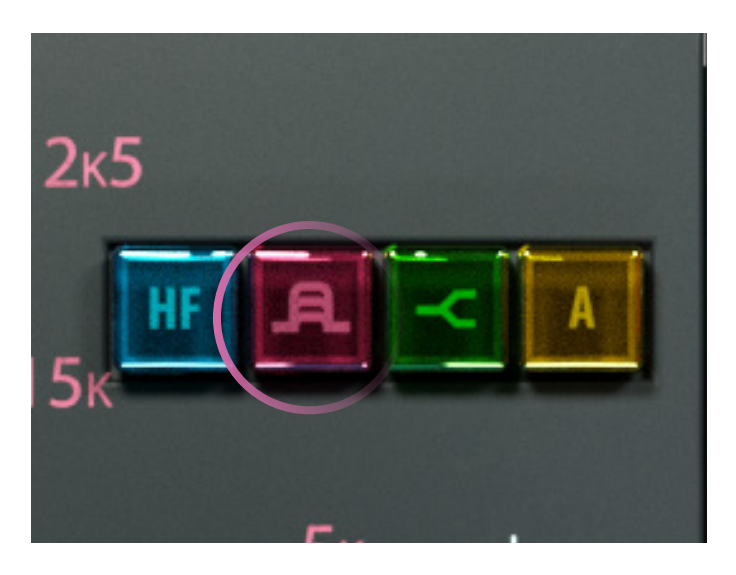

When the button is not active the Q is constant, which maintains the same narrow Q or bandwidth at low boost or cut as they have at high gain, making it better suited for treating room modes or feedback control.

• FREQ knob: the internal stepped knob allows to switch the frequency of the band, there are 5 step from 400Hz to 5KHz.

• GAIN knob: the external knob is used to increase or decrease the gain of the band from  $-12$ db to  $+12$ db.

The Q is variable.

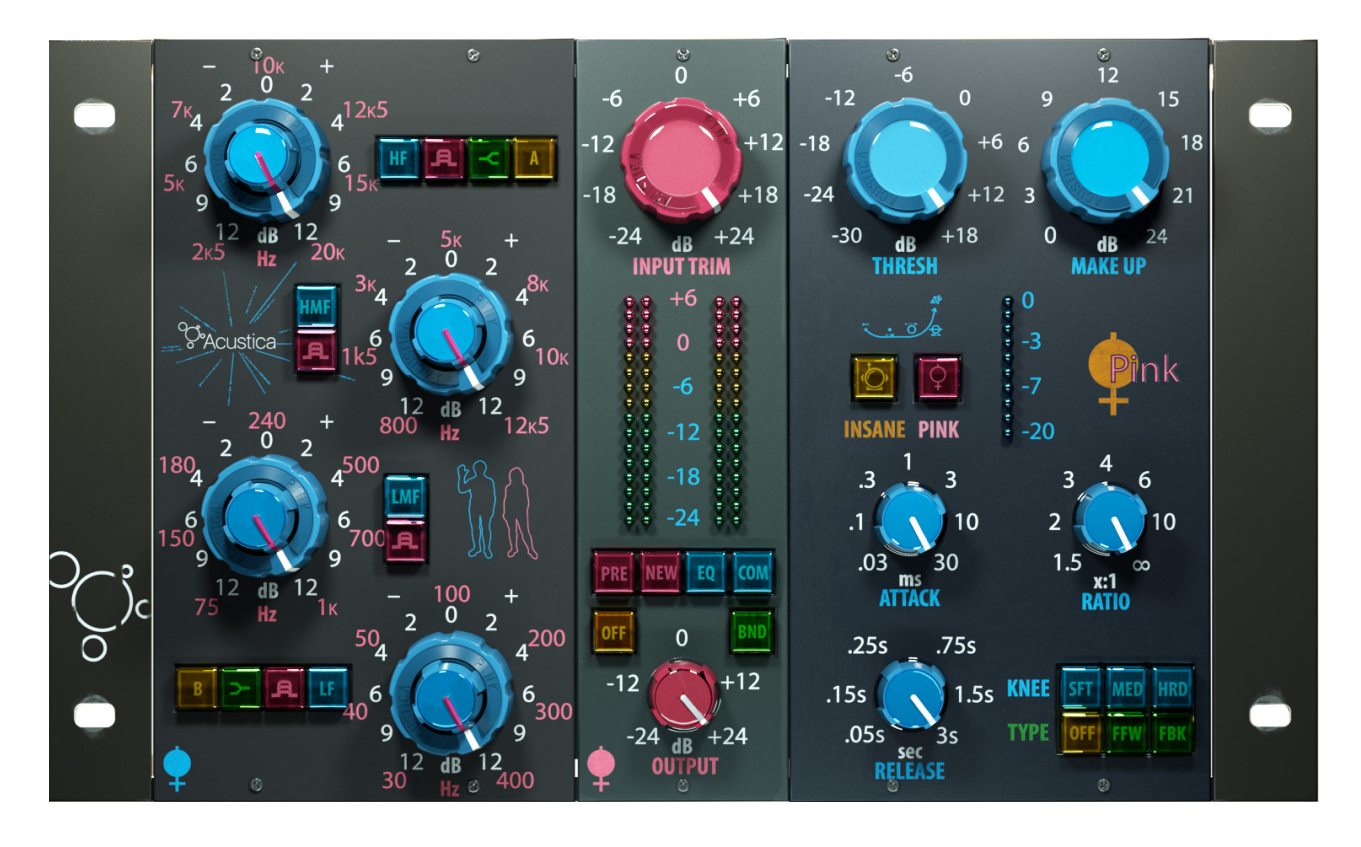

#### HMF band

This band is obtained by duplicating LMF band (A), it allows to make targeted intervention and boost to -24db/+24db engaging both MID bands of A configuration.

• FREQ knob: the internal stepped knob allows to switch the frequency of the band, there are 5 step from 400Hz to 5KHz.

• GAIN knob: the external knob is used to increase or decrease the gain of the band from -12db to +12db The Q is variable.

HF band

• FREQ knob: the internal stepped knob allows to switch the frequency of the band, there are 5 steps from 5KHz to 13kHz.

• GAIN knob: the external knob is used to increase or decrease the gain of the band from  $-12$ db to  $+12$ db.

The Q is variable.

The default setting of the band is peak mode, but you can enable the SHELF mode instead if you so desire.

The B EQ is active pressing the B button, it has 4 independent bands:

LF band

• FREQ knob: the internal stepped knob allows to switch the frequency of the band, there are 7 steps from 30Hz to 400Hz.

• GAIN knob: the external knob is used to increase or decrease the gain of the band from  $-12$ db to  $+12$ db.

• Q: This plug-in use a variable Q.

The default setting of the band is peak mode, but you can enable the SHELF mode instead if you so desire.

The shelf mode is only available for LOW and HIGH band ( in both EQ MODES  $A/B$ ).

*Much of the Venusian surface appears to have been shaped by volcanic activity.* 

*Venus has several times as many volcanoes as Earth, and it has 167 large volcanoes that are over 100 km across. The only volcanic complex of this size on Earth is the Big Island of Hawaii.*

*This is not because Venus is more volcanically active than Earth, but because its crust is older.*

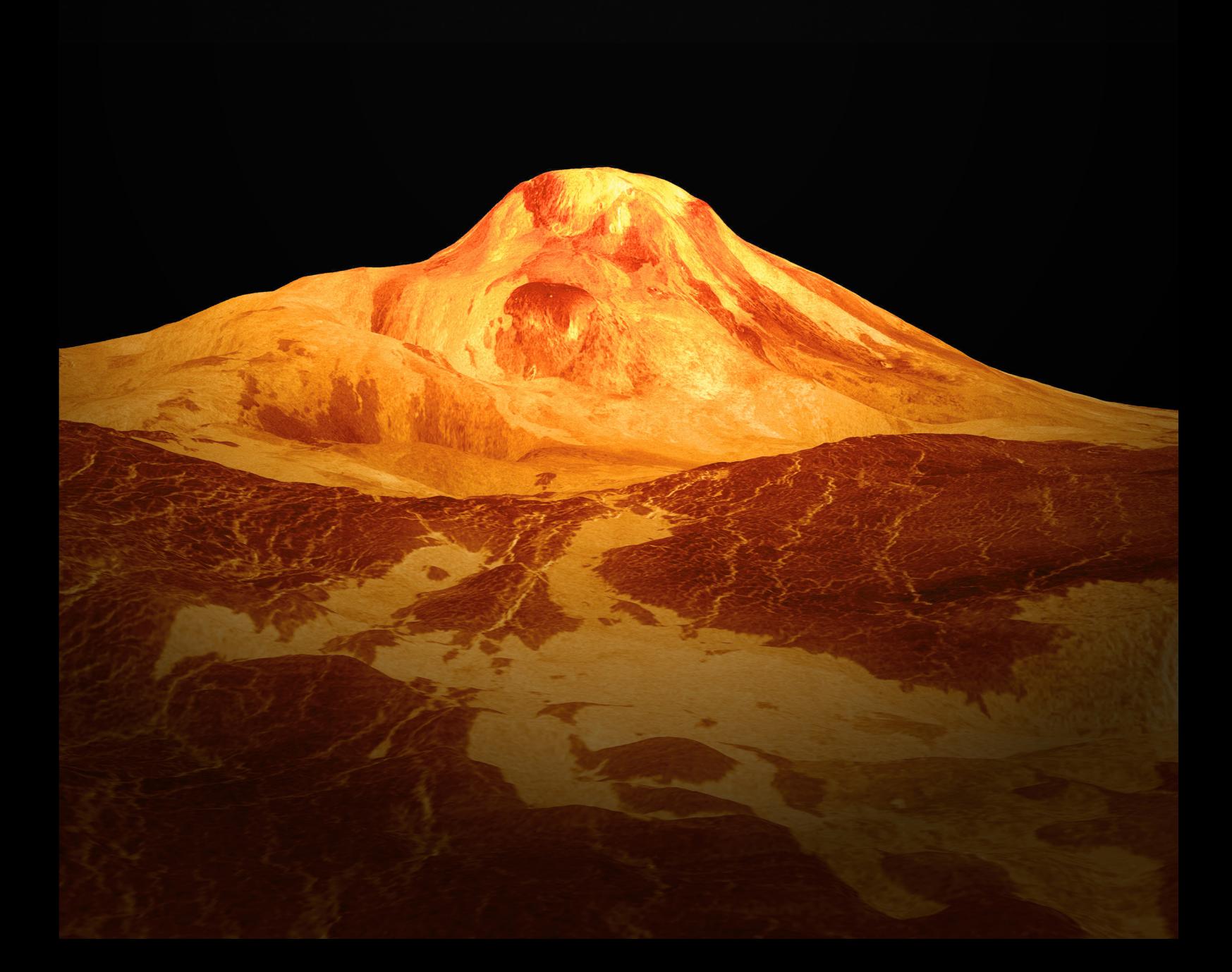

#### LMF band

• FREQ knob: the internal stepped knob allows to switch the frequency of the band, there are 7 step:

 The range is: 75Hz, 150Hz, 180Hz,240Hz, 500Hz, 700Hz, 1kHz.

• GAIN knob: the external knob is used to increase or decrease the gain of the band from -12dB to +12dB.

The Q is variable

HMF band

• FREQ knob: the internal stepped knob allows to switch the frequency of the band, there are 7 step.

 The range is: 800Hz, 1500Hz, 3kHz, 5kHz, 8kHz, 10kHz, 12.5kHz.

• GAIN knob: the external knob is used to increase or decrease the gain of the band from -12 dB to +12dB.

The Q is variable HF band

• FREQ knob: the internal stepped knob allows to switch the frequency of the band, there are 7 steps from 2.5kHz to 20kHz.

• GAIN knob: the external knob is used to increase or decrease the gain of the band from -12dB to +12dB.

#### • Q: The Q is variable

The default setting of the band is peak mode, but you can enable the SHELF mode instead if you so desire.

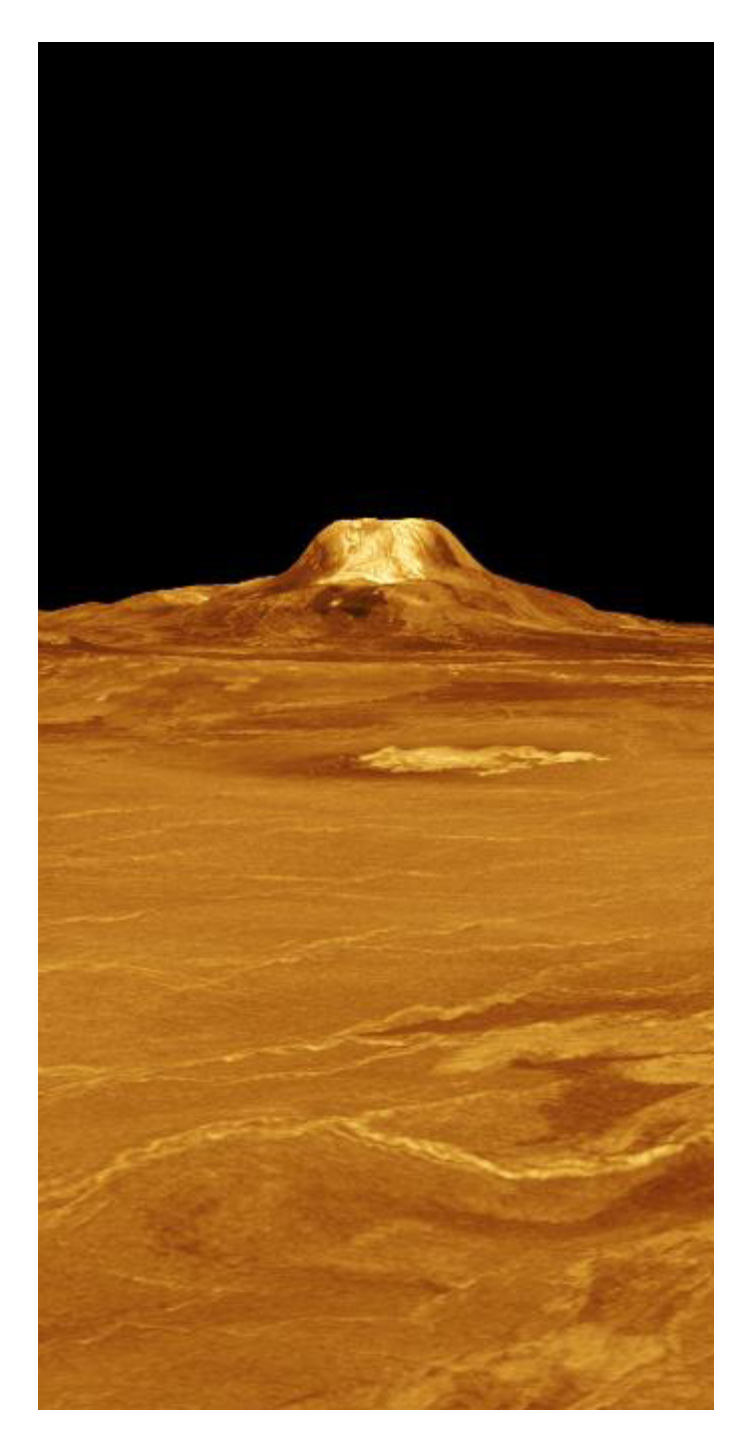

#### PREAMPS SECTION

PINK is loaded with 4 preamps that are switchable

The section is composed by 5 buttons;

1.OFF button: bypasses the preamps

2.PRE button: this preamp is colored

3.EQ button: this preamp is smooth and clean

4.COMP button: this preamp is more linear

5.NEW button: This button activates the NEW colored preamp. It is characterized by a higher distorsion than other preamps of the plug-in.

• OUTPUT GAIN knob controls plug-in output gain from -24dB to +24dB.

• INPUT TRIM knob sets the input level from -24dB to +24dB, and is used to control the signal level inside the Eq, the output level is than automatically compensated by the same amount of gain. At the first execution of the plug-in, input is set to ensure that you feed an appropriate level from the first stage of your signal path to the final one.

• INPUT – OUTPUT STEREO METERS measure the input (LEFT position meter) and output (RIGHT position meter) levels of the plug-in.

#### FILTER SECTION

BND button: this button enables the Bandpass Filter; -3dB down at 50Hz and 15kHz

### COMPRESSOR SECTION

Pink compressor module is a versatile and dynamics processor characterized by a wide range of incredibly musical parameters.

• OFF BUTTON pushing this button the compressor is deactivated.

• INSANE BUTTON This mode allows you to increase the accuracy and speed of the compressor but it's more expensive (in terms of CPU usage).

• GAIN REDUCTION METER measures the reduction level applied by compressor, the meter indicates '0' in the absence of an input signal or any gain reduction. If the signal exceeds the compression threshold or limit level, the amount of gain reduction is displayed.

• THRESHOLD: This knob set the compressor threshold from 18dB to a minimum of -30dB.

• RATIO: This knob set the compression ratio, available values range from 1:5:1 to Inf:1.

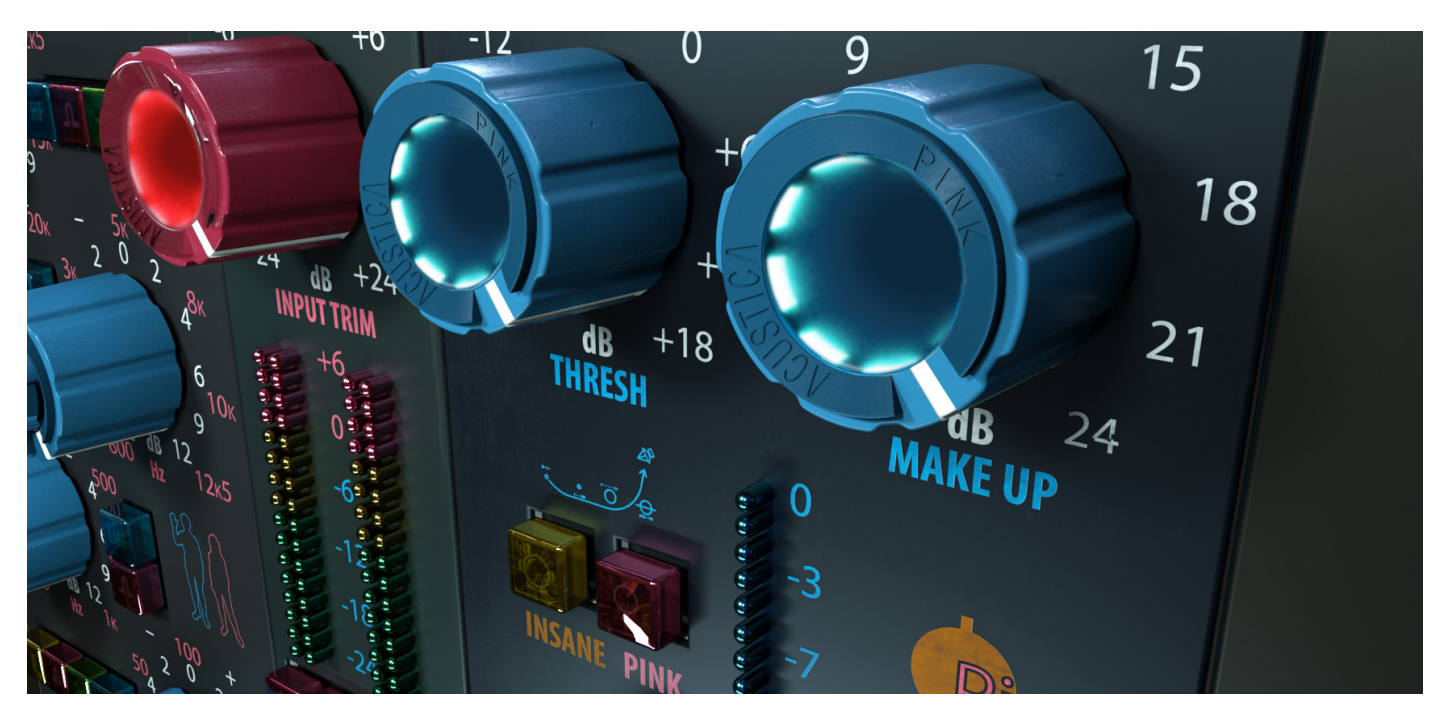

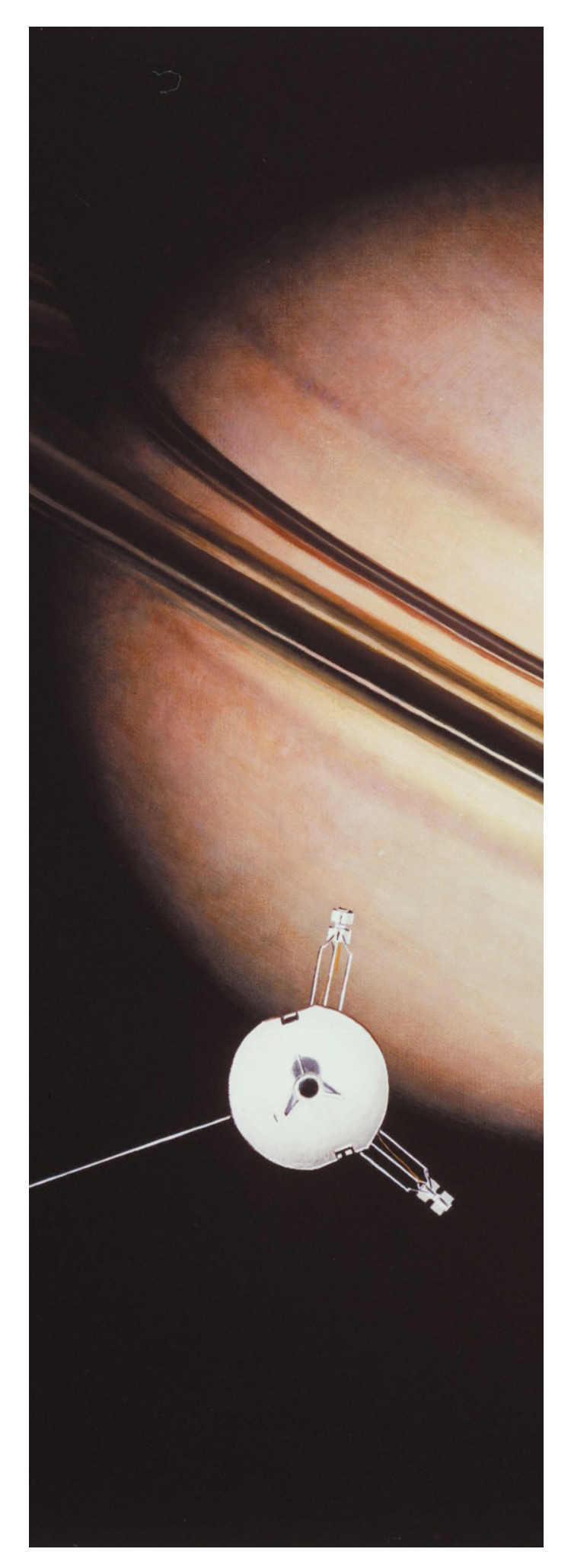

• ATTACK: This knob set compressor's attack time that range from 0.3 ms (fast) to 30 ms (slow).

• RELEASE: This knob set compressor's release time that range from 0.05 s (fast) to 3 s (slow).

• MAKEUP: this knob sets the gain compensation and is designed to boost the compressed signal in order to match the level of uncompressed signal.

• PINK button inserts an high pass filter at the detector input, limiting compression response to lower frequencies while applying additional compression to higher frequencies.

• SOFT/MID/HARD buttons select a shape to the compression curve.

Engaging these buttons it's possible to sets the KNEE of this module to decide the manner in which the compressor begins to reduce the gain of the signal.

-SOFT button: compression begins gradually as the signal exceeds the threshold.

-MED button: makes the change less gradual.

-HARD button: compression begins immediately at the set ratio

• FFW/FBK : these buttons set the type of the compressor. It's possible to choose whether the detector element is fed directly from the input signal (FFW) or from the gain reduced signal (FBK).

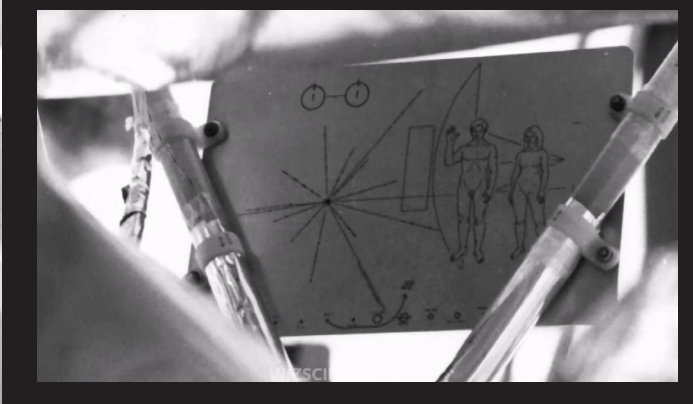

*Pioneer 11 carries a gold-anodized aluminum plaque in the event that either spacecraft is ever found by intelligent lifeforms from other planetary systems. The plaques feature the nude figures of a human male and female along with several symbols that are designed to provide information about the origin of the spacecraft.*

d, biskopport

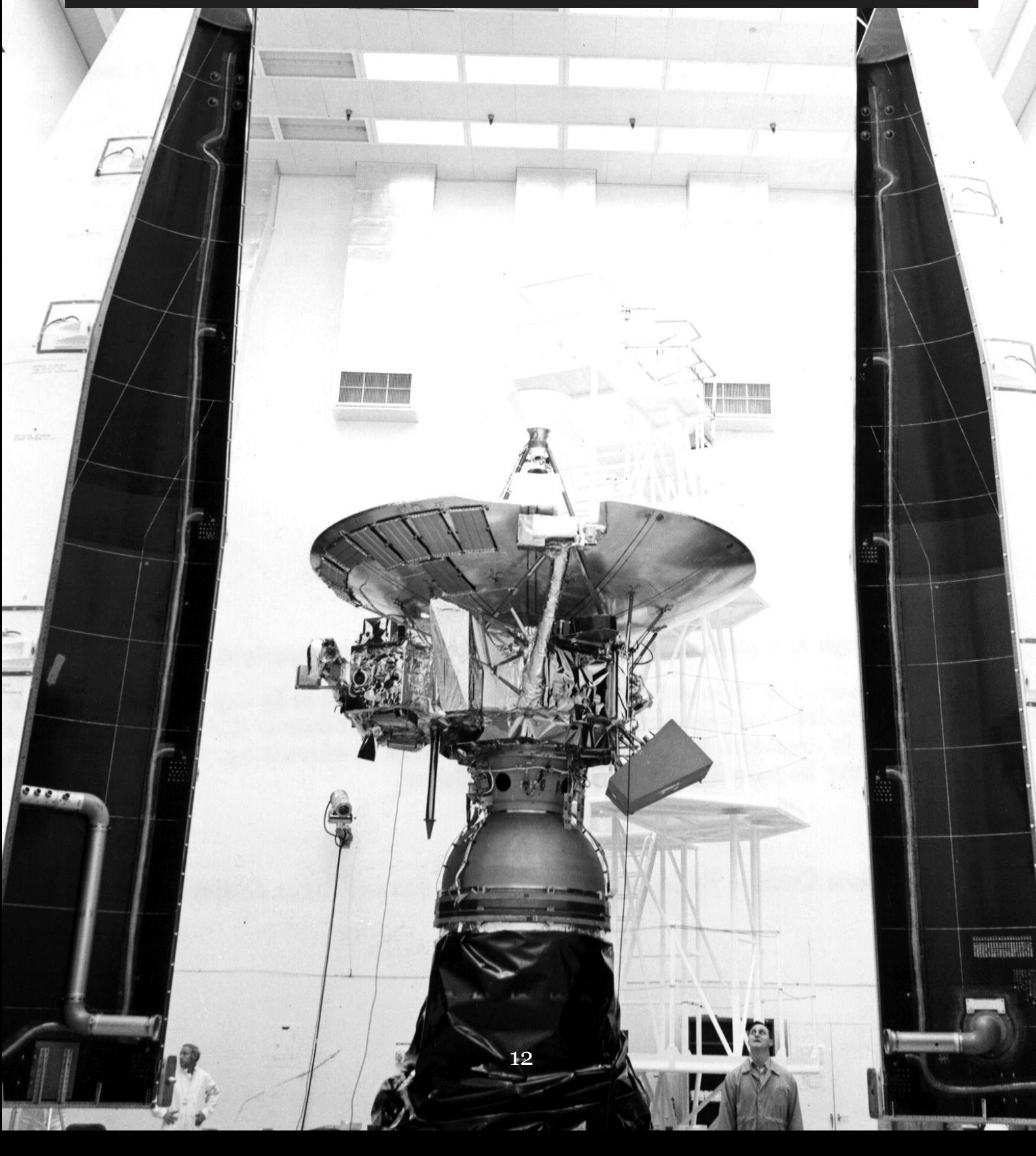

## **CONTENTS**

### 1. System Requirements And Package Contents

#### 1.1. Sampling Process

The sampling process has been performed by Acustica. The unit was sampled with mastering quality converters, using a method which takes considerably more time than the normal sampling standard. This method is of benefit to the entire audio spectrum.

Two sample rates are provided with PINK; the native sample frequency was 96 kHz. The 44.1 kHz, 48 kHz, 88.2 kHz frequencies were derived from the native one by a down-sampling and up-sampling process. This method avoids any negative sample rate conversion (SRC) artifacts when matching project different sample rates and also helps in project loading times.

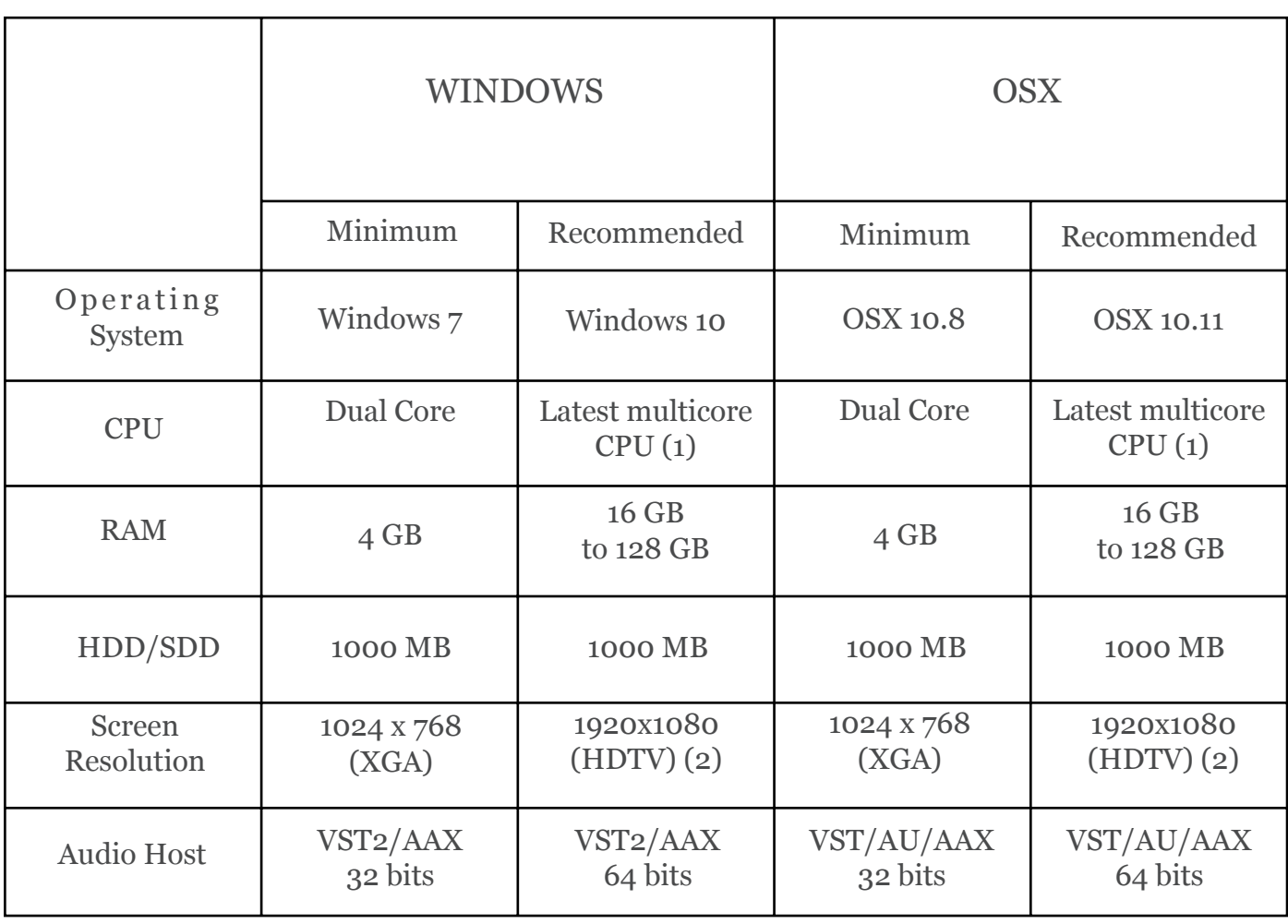

#### 1.2. Sampling Requirements

(1) Intel Xeon v3 or Intel i7 generation 4 or 6 or newer is recommended. (2) 3840x2160 UHDTV is also supported.

#### 1.3. Sampling rate

- 44,1 kHz - 48 kHz - 88,2 kHz - 96 kHz

#### 2. product installation

#### 2.1 Introduction

Acqua Effects plug-ins are build in an installer setup for Windows and OSX. Installer setup contain plug-in files and system files. Run OS X (1) or Windows (2) installer depending on your OS and your audio host plug-in formats supported. During the installation, use a true administrator account or make your OS understand you have a user account with full administrator privilege. If you don't understand what we are talking about, please contact your system administrator for more information.

. In VST-AU OSX installer, Skin and Vector files are shared between AU and VST format and are installed in Acustica (VST 32 bits) folder.

. In AAX OSX installer, Skin and Vector files are not shared with other formats and/or architectures due a limitation of the AAX format. Co-installation of Pro Tools 10 (32 bits) and Pro Tools 11/12 (64 bits) it is not possible.

. In VST Windows installers, Skin and Vector files are not shared between VST 32 bits and VST 64 bits.

. In AAX OSX installer, Skin and Vector files are not shared with other formats and/or architectures due a limitation of the AAX format. Co-installation of Pro Tools 10 (32 bits) and Pro Tools 11/12 (64 bits) it is not possible.

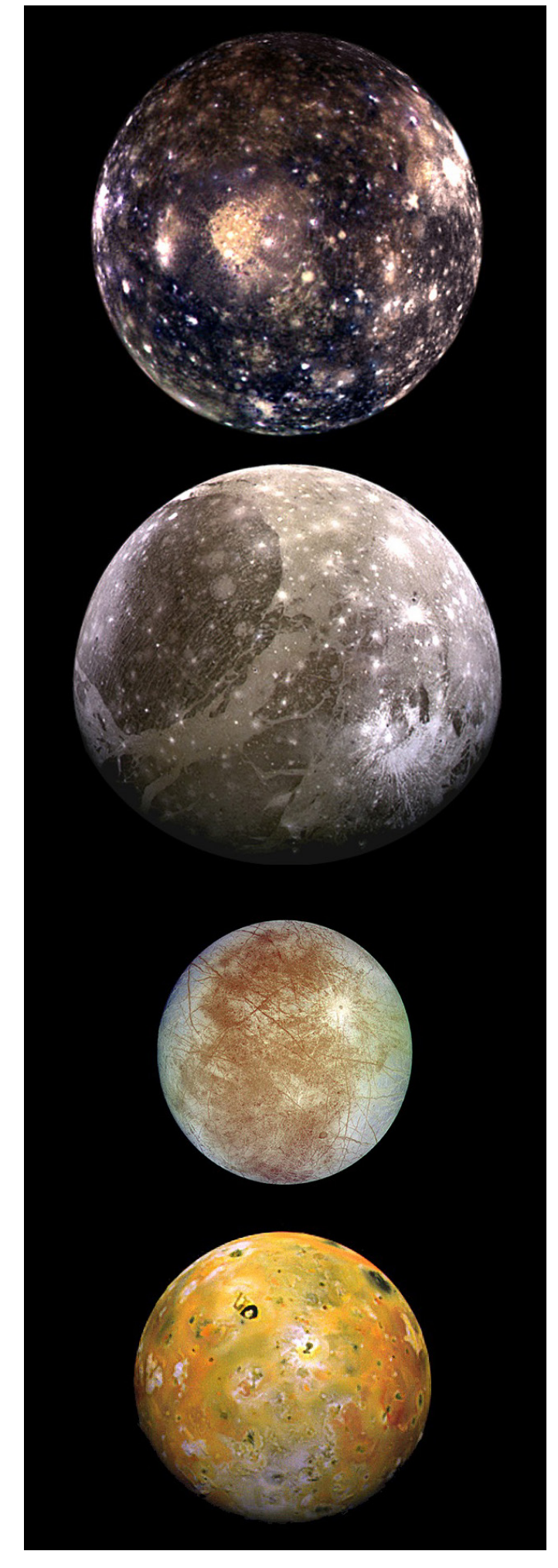

#### *Europa*

*is the sixth-closest moon of Jupiter, the smallest of its four satellites, and the sixth-largest moon in the Solar System.* 

鸀

*Europa was discovered in 1610 by Galileo Galilei and was named after Europa, mother of King Minos of Crete, who became one of Zeus' lovers.*

#### 3. product authorization

#### 3.1 Introduction

Acustica Audio products use a protection based into challenge-response authentication system that need to main steps: computer identification creation and Computer Identification on-line request.

#### 3.2. Computer Identification creation

Run your audio/video host and create a new session (avoid templates). Your Acqua Effect plug-in should be scanned, detected, and added into the available list of plug-ins. Load your Acqua Effect plug-in and you will see a message asking for authorization. A computer Intensification file (PINK.SER) will be created into your Acustica/Acustica64 or Components folder depending which format are you using in your audio/video host application.

If your audio/video host refuse to create Acqua Effect plug-in Computer Identification file, try it again running it as true administrator with administrator privilege. If you don't understand what we are talking about, please contact your system administrator for more information.

#### 3.3 Computer Identification file path in OS X

- VST plug-in folder 32 bits: OSX HD/ Library/Audio/Plug-ins/VST/Acustica (fixed path)

- VST plug-in folder 64 bits: OSX HD/Library/Audio/Plug-ins/VST/Acustica64 (fixed path)

- AU plug-in folder 32 and 64 bits: OSX HD/Library/Audio/Plug-ins/Components (fixed path)

- AAX plug-in folder 64 bits: OSX HD/Library/Application Support/Avid/Audio/ Plug-ins/(fixed path)

- AAX plug-in folder 32 bits: OSX HD/Library/Application Support/Avid/Audio/ Plug-ins/ (fixed path)

*It is estimated that Europa has an outer layer of water around 100 km (62 mi) thick; a part frozen as its crust, and a part as a liquid ocean underneath the ice. Recent magnetic-field data from the Galileo orbiter showed that Europa has an induced magnetic field through interaction with Jupiter's, which suggests the presence of a subsurface conductive layer. This layer is likely a salty liquid-water ocean.*

#### *Io*

*is the innermost of the four Galilean moons of the planet Jupiter. It is the fourth-largest moon, has the highest density of all the moons, and is the driest known object in the Solar System. It was discovered in 1610 and was named after the mythological character Io, a priestess of Hera who became one of Zeus's lovers.*

*The first spacecraft to pass by Io were the twin Pioneer 10 and 11 probes on 3 December 1973 and 2 December 1974, respectively. Radio tracking provided an improved estimate of Io's mass, which, along with the best available information of Io's size, suggested that Io had the highest density of the four Galilean satellites, and was composed primarily of silicate rock rather than water ice.*

*The Pioneers also revealed the presence of a thin atmosphere at Io and intense radiation belts near the orbit of Io. The camera on board Pioneer 11 took the only good image of Io obtained by either spacecraft, showing its north polar region. Close-up images were planned during Pioneer 10's encounter with Io, but those observations were lost because of the high-radiation environment.*

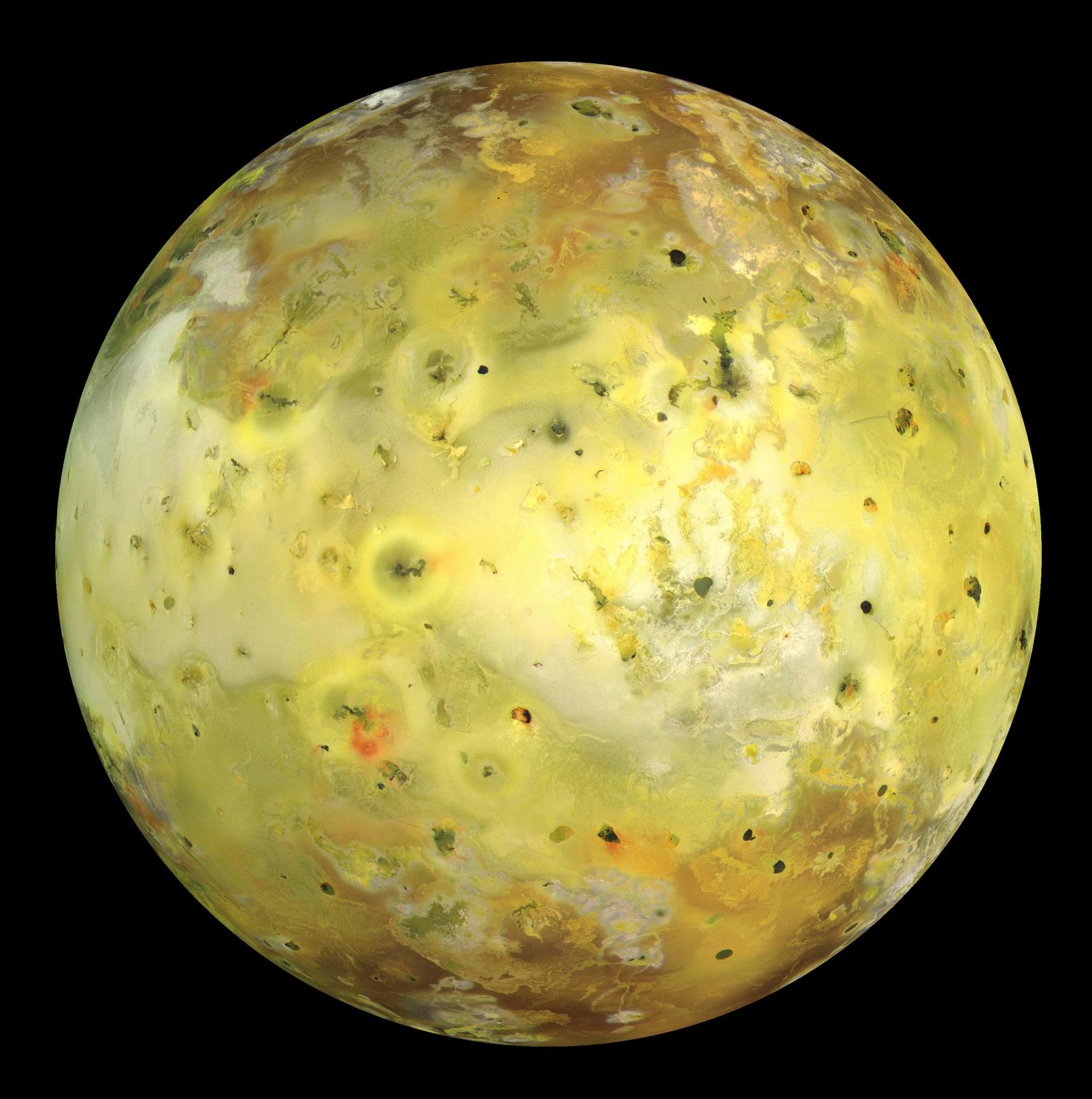

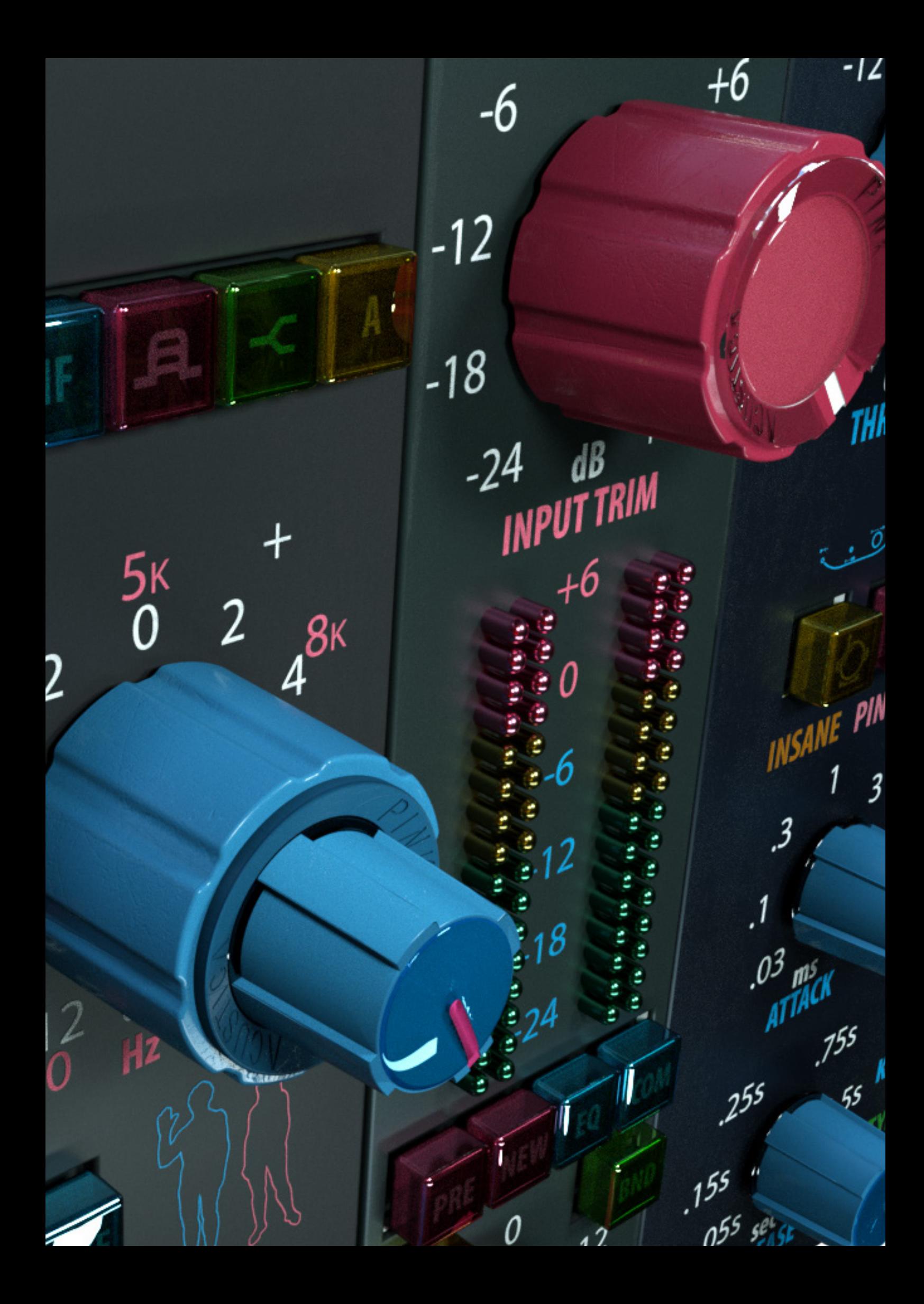

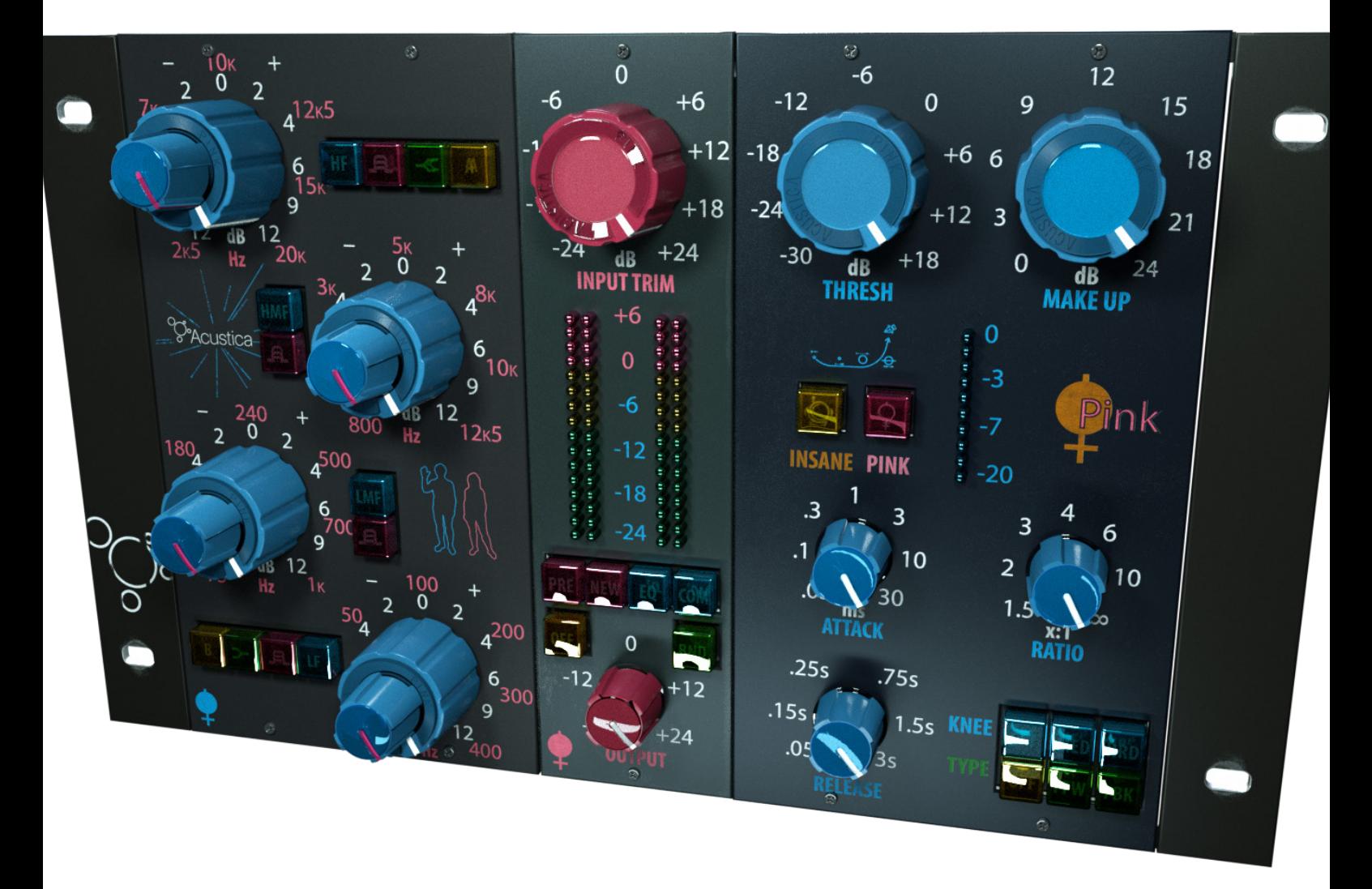

3.4 Computer Identificacion file path in Windows

VST plug-in folder 32 bits: C:\VST-Plug-ins\Acustica\ (not fixed path)

VST plug-in folder 64 bits: C:\VST-Plug-ins\Acustica64\ (not fixed path)

AAX plug-in folder 32 bits: C:\Program Files (x86)\Common Files\Avid\Audio\ Plug-Ins\ (fixed path)

AAX plug-in folder 64 bits: C:\Program Files\Common Files\Avid\Audio\Plug-Ins\ (fixed path)

File name: depends on the product or bundle. Extension: .SER.

#### 3.5 Computer Identification on-line request

Go to Acustica Audio website, Customer Area, Dashboard, Authorize Products. Browse to your Computer Identification file (PINK.SER for example) and select to upload. Our Global Key Generator will create your authorization in three minutes and you will receive an email with your authorization attached, also Global Key Generator will deposit a copy of your (authorization) into My Licenses section in your Dashboard as an on-line backup.

### 4. Online Authorization Request

Browse to your computer ID file (PINK. SER) created in Acustica/Acustica64 folder(s),

Components folder, AAX Plug-ins folder, depending which format are you using, and upload it

in Acustica Audio website, Customer Area, Dashboard, Authorize Products.

Our Global Key Generator will create your personal key in three minutes and you will receive

an email with your personal key and also GKG (Global Key Generator) will add a copy of your

license into My Licenses section in your Dasboard as an on-line backup.

IMPORTANT: Try with different browsers if you have any trouble with computer ID file upload

.

NOTE: Do not try multiple uploads of your computer ID file (PINK.SER) after each request,

wait at least 3 minutes.

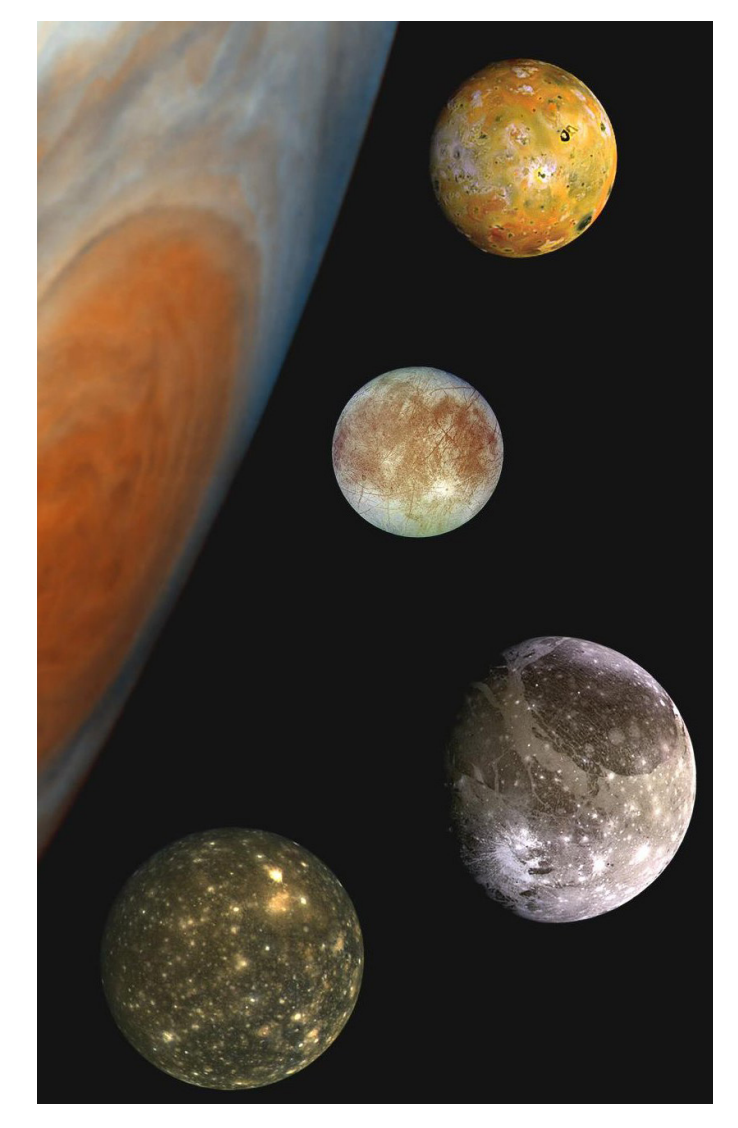

#### **Authorize Products**

If you have purchased a new Acustica product or you did a new installation, you will need to authorize if

Please upload your authorization file (.ser) so that we can process it and register it as your license. Once we have authorized your license, it will appear in the My Licenses section of this page

If you do not have any license showing, it means your authorization is currently pending with us, or that you have not authorized any Acustica products

Note

- · Free products doesn't need authorizations
- . The authorization process could take from 3 to 60 minutes, please be patient and don't make multiple-upload;
- You can do a limited numbers of requests;
- . You will receive a copy of the license via e-mail:
- For further information, please contact: licensing@acusticaudio.net

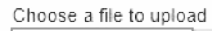

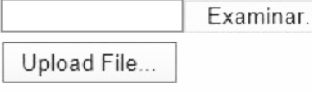

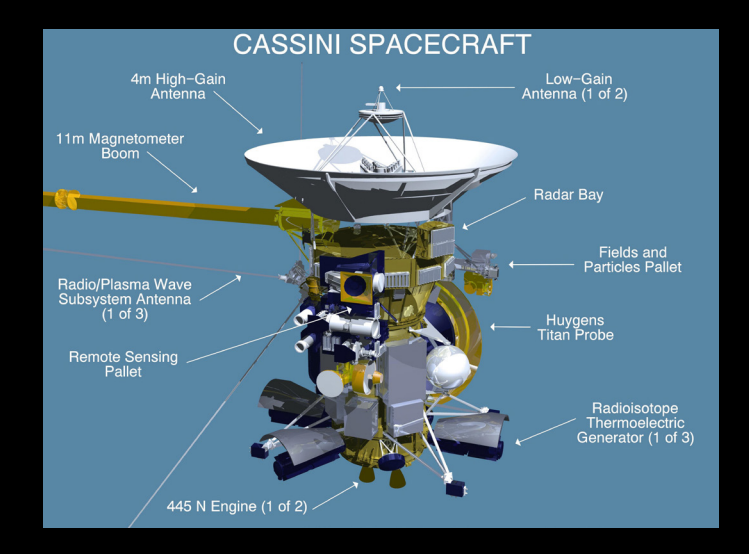

*Cassini–Huygens is an unmanned spacecraft sent to the planet Saturn. It is a flag-*

*ship-class NASA–ESA–ASI robotic spacecraft. Cassini is the fourth space probe to visit Saturn and the first to enter orbit, and its mission is ongoing as of 2016.* 

*It has studied the planet and its many natural satellites since arriving there in 2004.*

*Development started in the 1980s. Its design includes a Saturn orbiter and a lander for the moon Titan. The lander, called Huygens, landed on Titan in 2005. The two-part spacecraft is named after astronomers Giovanni Cassini and Christiaan Huygens.*

*On 1 July 2004, the Cassini–Huygens space probe performed the SOI (Saturn Orbit Insertion) maneuver and entered orbit around Saturn. Before the SOI, Cassini had already studied the system extensively. In June 2004, it had conducted a close flyby of Phoebe, sending back high-resolution images and data.*

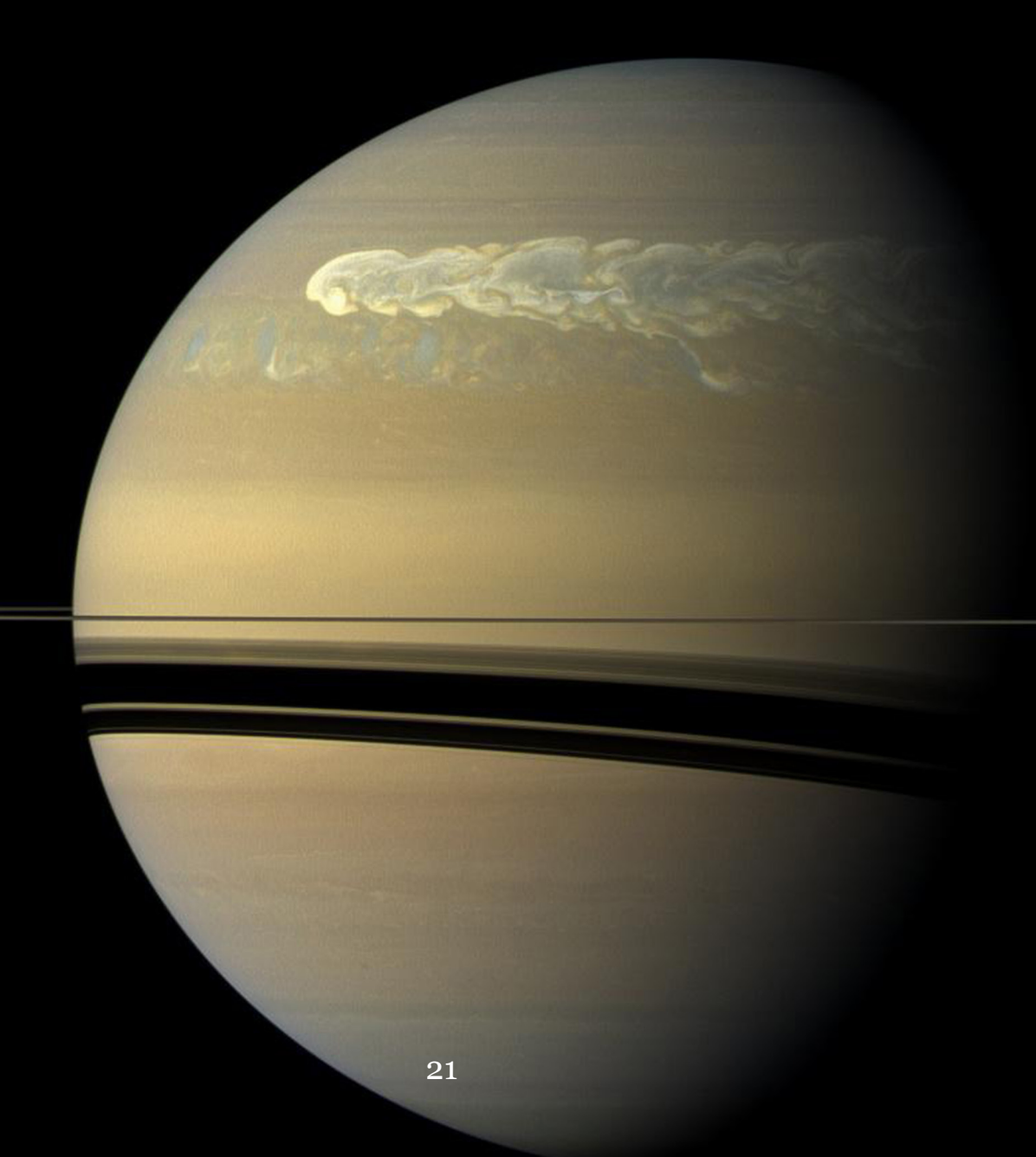

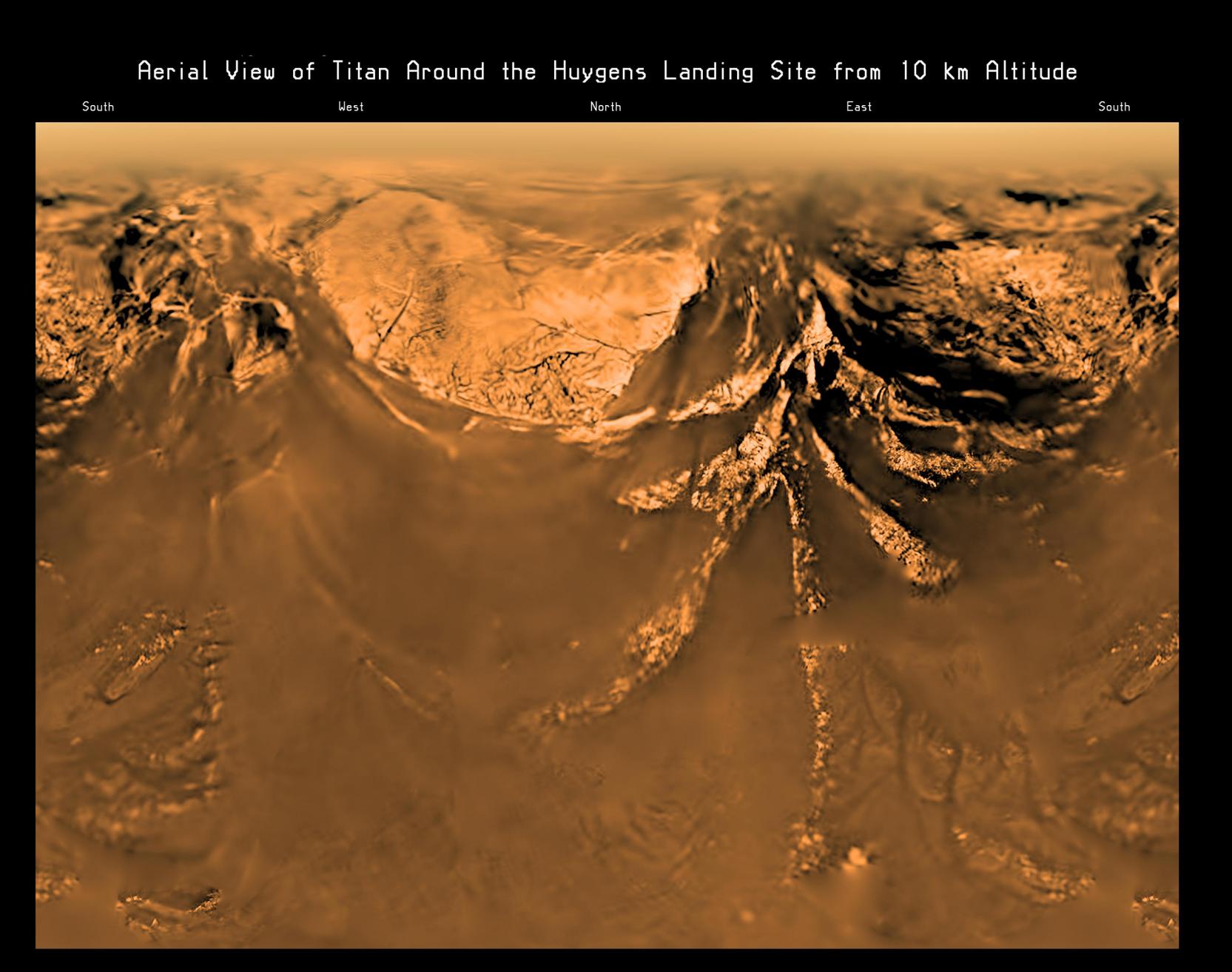

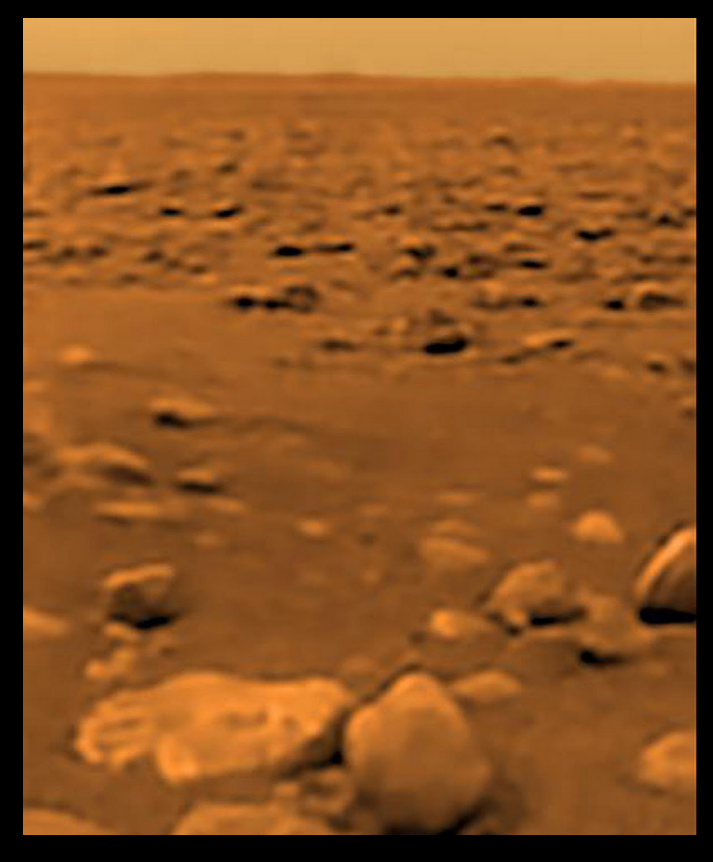

*Titan's atmospheric composition in the stratosphere is 98.4% nitrogen with the remaining 1.6% composed mostly of methane (1.4%) and hydrogen (0.1–0.2%).*

*There are trace amounts of other hydrocarbons, such as ethane, diacetylene, methylacetylene, acetylene and propane, and of other gases, such as cyanoacetylene, hydrogen cyanide, carbon dioxide, carbon monoxide, cyanogen, argon and helium.* 

*The hydrocarbons are thought to form in Titan's upper atmosphere in reactions resulting from the breakup of methane by the Sun's ultraviolet light, producing a thick orange smog.*

#### 4.1 License installation

After creating your license file, our Global Key Generator will send you an message to your registered email address with your license file compressed in zip format attached. Decompress your license file and move to the corresponding path depending the format you might use. Product will unlock after you move the license file to the correct folder.

4.2 License file path in OS X

VST plug-in folder 32 bits: OSX HD/Library/ Audio/Plug-ins/VST/Acustica (fixed path) VST plug-in folder 64 bits: OSX HD/Library/Audio/Plug-ins/VST/Acustica64 (fixed path)

AU plug-in folder 32 and 64 bits: OSX HD/ Library/Audio/Plug-ins/Components (fixed path)

AAX plug-in folder 64 bits: OSX HD/Library/Application Support/Avid/Audio/ Plug-ins/ (fixed path)

AAX plug-in folder 32 bits: OSX HD/Library/Application Support/Avid/Audio/ Plug-ins/(fixed path)

4.3 License file path in Windows

VST plug-in folder 32 bits: C:\VSTPlug-ins\ Acustica\ (not fixed path)

VST plug-in folder 64 bits: C:\VSTPlug-ins\ Acustica64\ (not fixed path)

AAX plug-in folder 32 bits: C:\Program Files (x86)\Common Files\Avid\Audio\Plug-Ins $\langle$  (fixed path)

AAX plug-in folder 64 bits: C:\Program Files\Common Files\Avid\Audio\Plug-Ins\ (fixed path).

File name: depends on the product or bundle.

Extension: .AUT.

Note: our Global Key Generator will deposit a copy of your Computer Identification and of your License in your Dashboard, My Licenses section as an on-line backup.

4.4 Installations paths

4.4.1 OS X paths:

VST plug-in folder 32 bits: OSX HD/Library/ Audio/Plug-ins/VST/Acustica (fixed path) VST plug-in folder 64 bits: OSX HD/Library/Audio/Plug-ins/VST/Acustica64 (fixed path) AU plug-in folder 32 bits: OSX HD/Library/ Audio/Plug-ins/Components (fixed path) AU plug-in folder 64 bits: OSX HD/Library/ Audio/Plug-ins/Components (fixed path) AAX plug-in folder 32 bits: OSX HD/Library/Application Support/Avid/Audio/ Plug-ins (fixed path) AAX plug-in folder 64 bits: OSX HD/Library/Application Support/Avid/Audio/ Plug-ins (fixed path)

4.4.2 Windows paths:

VST plug-in folder 32 bits: C:\VSTPlug-ins\ Acustica\ (recommended path)

VST plug-in folder 64 bits: C:\VSTPlug-ins\ Acustica64\ (recommended path)

AAX plug-in folder 32 bits: C:\Program Files (x86)\Common Files\Avid\Audio\Plug-Ins $\langle$  (fixed path)

AAX plug-in folder 64 bits: C:\Program Files\Common Files\Avid\Audio\Plug-Ins\ (fixed path)

It also recommend

- Do not resume downloads.

- Disable any anti-virus and/or anti-malware.

- Disable OSX gatekeeper.

- Disable Windows smart screen.

Aquarius is coming...

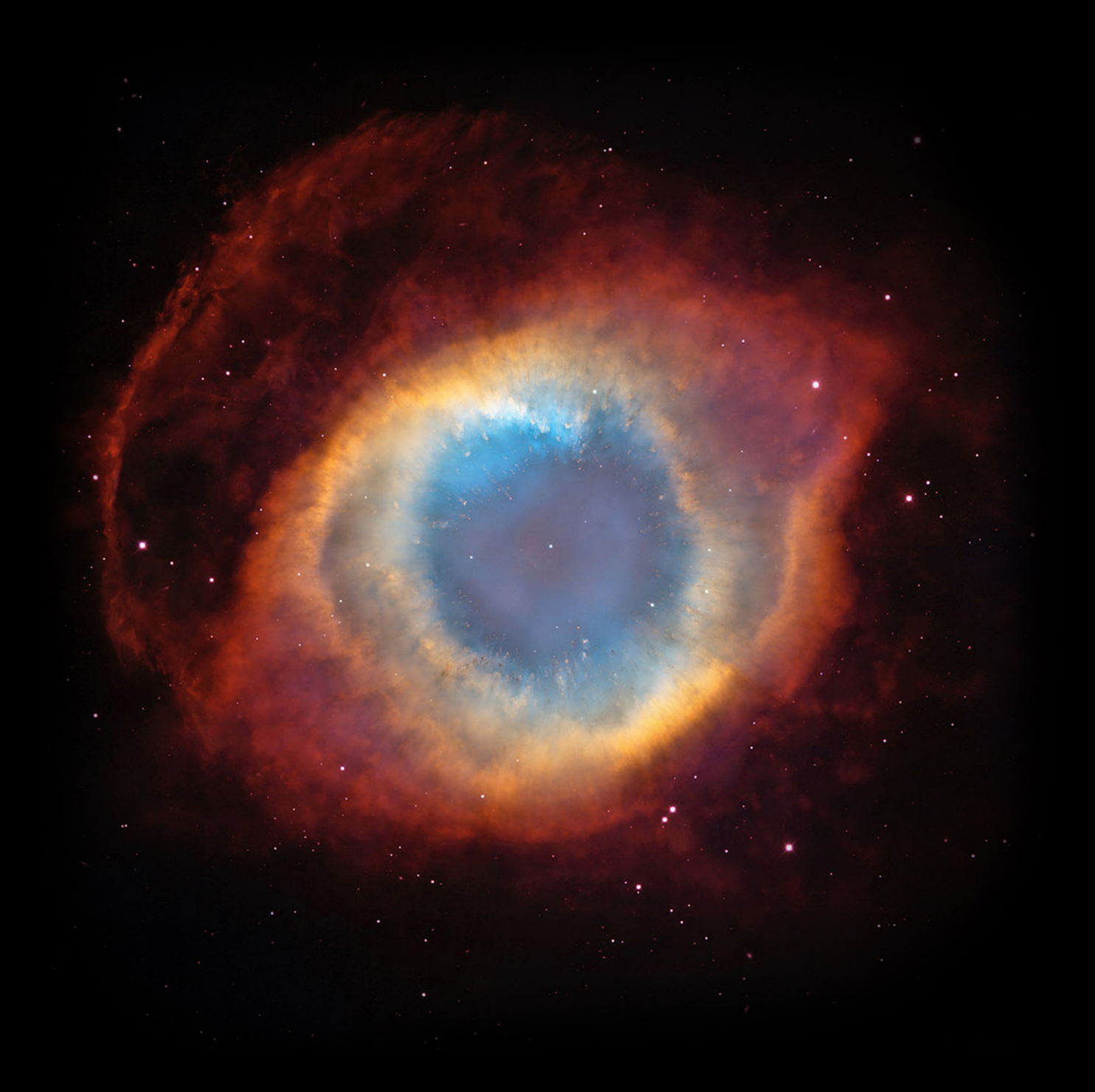

*Acustica 2016 www.acustica-audio.com*